## **بنام خدا**

**راهنمای تکمیل فرم ثبت اطالعات بیماران مبتال به فشار خون باال**

**قابل توجه مسئولین و کارشناسان مدیریت درمان فشار خون در دانشگاه ها و بیمارستانهای مشمول برنامه**

**قبل از ارانه راهنمای تکمیل یاد آور می شویم که:**

- کارشناسان محترم برنامه در بیمارستانها مسئولیت ثبت و تکمیل اطالعات فرم مذکور بر عهده خواهند داشت.
- مسئولین محترم برنامه در معاونت درمان دانشگاه ها مسئولیت نظارت بر صحت و سقم اطالعات ثبت شده و پیگیری اصالحات الزم در فرم را بعهده خواهند داشت.
- نام کاربری و کلمه عبور هر بیمارستان در کتابخانه ای به نام همان دانشگاه در سایت معاونت درمان وزارت متبوع به آدرس : http://medcare.health.gov.ir در بخش اداره کل درمان بیماریها می مدیریت بیماریهای غیر واگیر مدیریت درمان فشارخون قرار می گیرد که فقط نماینده معاونت درمان دانشگاه مربوطه به آن دسترسی دارند. بنابراین الزم است کارشناسان محترم مسئول ثبت اطالعات در بیمارستانهای مشمول برنامه نام کاربری و کلمه عبور بیمارستان را از مسئول برنامه مدیریت درمان فشار خون معاونت درمان دانشگاه مربوطه تحویل گرفته و طبق مراحل زیر وارد سایت مراقبت تخصصی شوند:

-1 ورود به سیستم ثبت اطالعات بیماران مبتال به فشار خون باال

مرورگر اینترنت اکسپلورر را باز کرده و آدرس زیر را در نوار آدرس آن وارد نمایید.

## [http://medcare.health.gov.ir](http://medcare.health.gov.ir/hospman/Diabetes/SitePages/Home.aspx)

در پنجره باز شده نام کاربری و کلمه عبور  $\rm User\ name$  و  $\rm Password$  ) خود را واره کرده و روی دکمه ی  $\rm OK$  کلیک کنید.

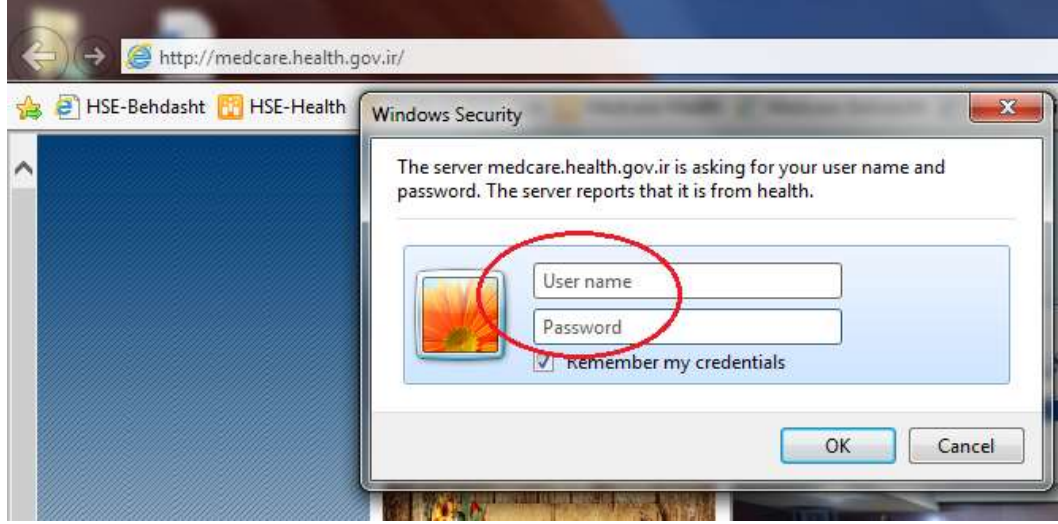

اکنون طبق فرایند مشخص شده در شکل های زیر وارد صفحه مدیریت بیماریهای غیر واگیر، مدیریت درمان فشار خون و نهایتا فرم ثبت اطالعات بیماران مبتال به فشار خون شوید.

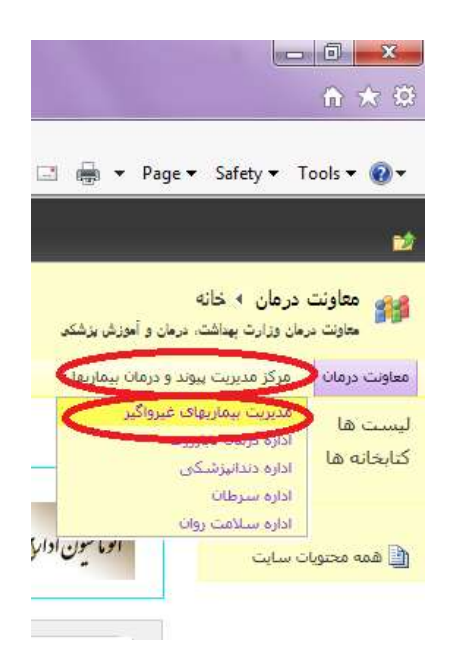

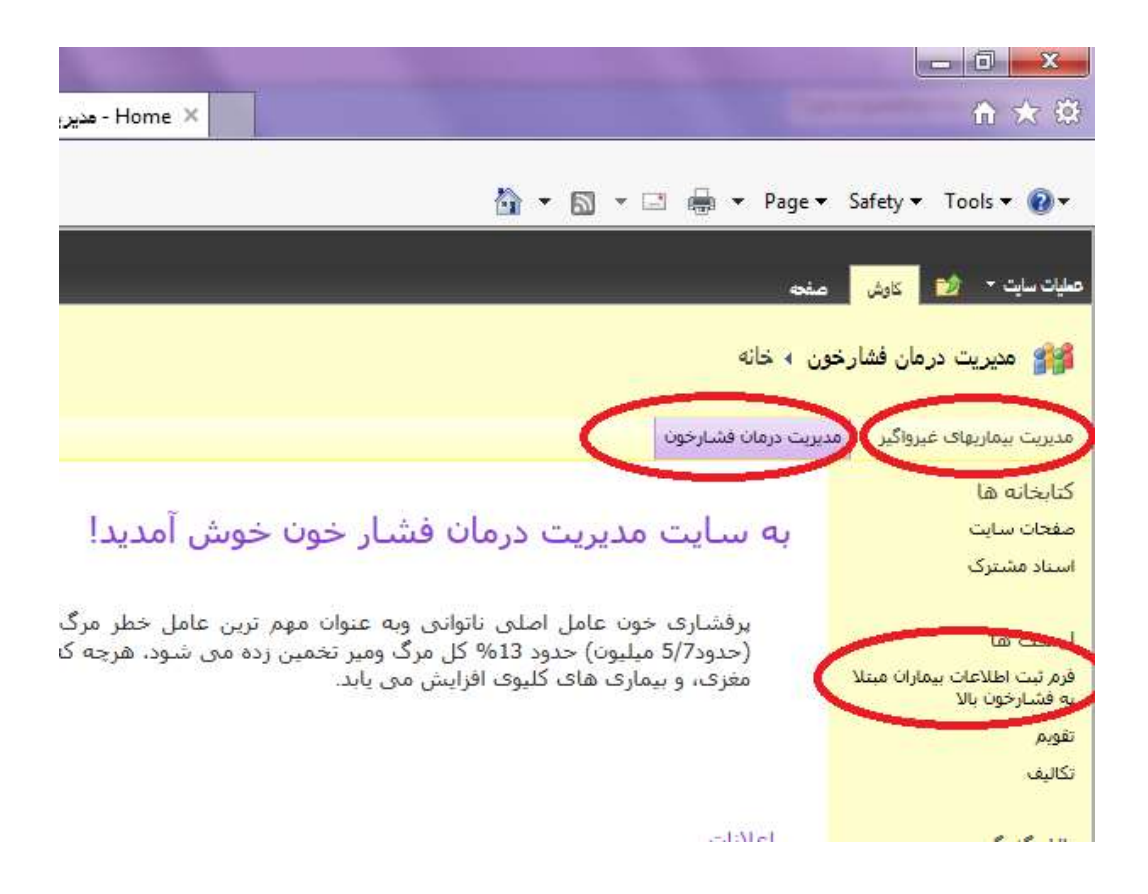

## -2 باز کردن فرم و ثبت اطالعات بیماران مبتال به فشار خون باال

در منوی سمت راست صفحه فوق لینک فرم ثبت اطلاعات بیماران مبتلا به فشار خون بالا قابل رویت است (در تصویر قبل با رنگ قرمز مشخص شده است) روی آن کلیک نموده و در صفحه باز شده با کلیک روی مورد جدید فرم مذکور قابل مشاهده خواهد شد.

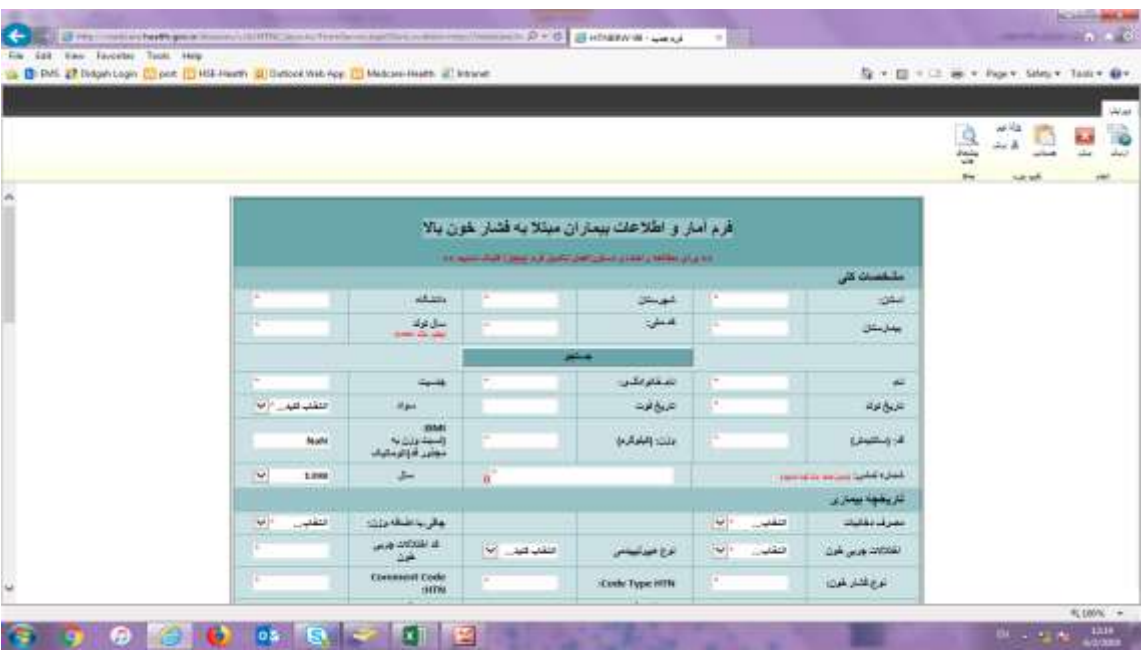

در پایان قابل ذکر است که:

- به محض ورود به سایت نام استان، شهرستان، دانشگاه و بیمارستان ذیربط در قسمت باالی فرم بصورت خودکار نمایش داده می شود.
- ورود اطالعات با ثبت کد ملی بیمار آغاز می گردد. به محض ثبت کد ملی بیمار و سال تولد وی اطالعات هویتی بیمار از سازمان ثبت احوال فراخوانی می شود.
- شماره تلفن را می بایست بدون صفر اول شماره همراه یا پیش شماره شهر )تلفن ثابت( ثبت نمود. به عبارت دیگر شماره تلفن می بایست دارای حداقل و حداکثر 10 رقم بدون صفر اول باشد.
	- با انتخاب نوع فشار خون باال و نوع هیپرلیپیدمی و عوارض آن کد تشخیصی مرتبط از 10ICD فراخوانی شده و نمایش داده می شود.
- ورود اطالعات در این فرم بصورت ماهانه بوده یعنی حداکثر تعداد رکورد ثبتی برای یک بیمار با کد ملی مشخص به ازای هر ماه یک و به ازای هر سال 12 می باشد.
- امکان ویرایش فرم به تعداد دلخواه وجود دارد ولیکن تعداد ویرایش بطور خودکار قابل ثبت نخواهد بود و کارشناسان محترم می توانند تعداد دفعات ویرایش را در فیلد تعداد ویزیت بصورت دستی اضافه نمایند. مثال اگر بیماری در فرودین ماه 3 بار مراجعه داشته است آخرین اطالعات بیمار در فرم وارد و در فیلد تعداد ویزیت عدد 3 درج می گردد که نشاندهنده این است که این بیمار در فروردین 96 سه بار مراجعه داشته و پرونده اش سه بار ویرایش شده است.
	- به همین ترتیب مابقی اقالم اطالعاتی تکمیل گردیده و نهایتا با ثبت اطالعات فرم تکمیل شده در سایت بارگذاری می شود.
- در صورتیکه قصد جستجوی کد ملی ثبت شده یک بیمار خاص را فرم داشتید می توانید کد ملی فرد مورد نظر را در قسمت فیلتر متن وارد نموده و دکمه Enter را بزنید.

**<<موفق باشید>>**